## 易微聯\_註冊安裝步驟

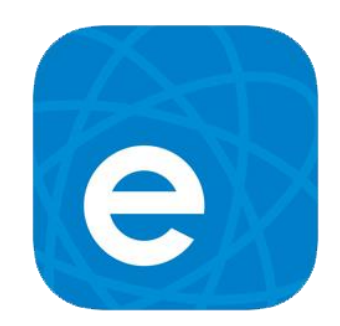

- 1. App Store 下載『易微聯 App』.
- 2. 開啟『易微聯 App』.
- 3. 點擊『新用戶註冊』.
- 4. 選擇地區,選擇『台灣』.
- 5. 輸入信箱獲取驗證碼.
- 6. 輸入驗證碼、密碼,即完成註冊設定.

訊連貿易有限公司所有 [www.bd-club.tw](http://www.bd-club.tw/) 團購網 [www.xy6789.cc](http://www.xy6789.cc/) LINE 好友 @xy6789

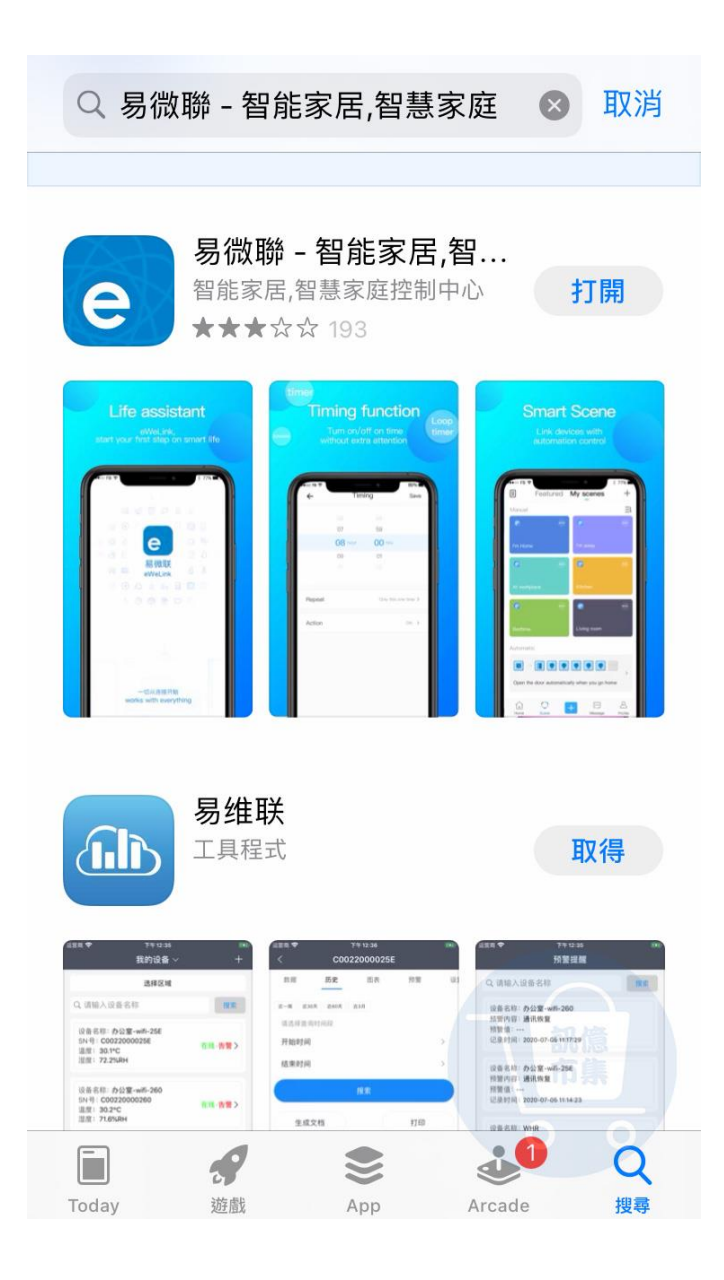

▶ 開啟『App Store』,下載易微聯 App。

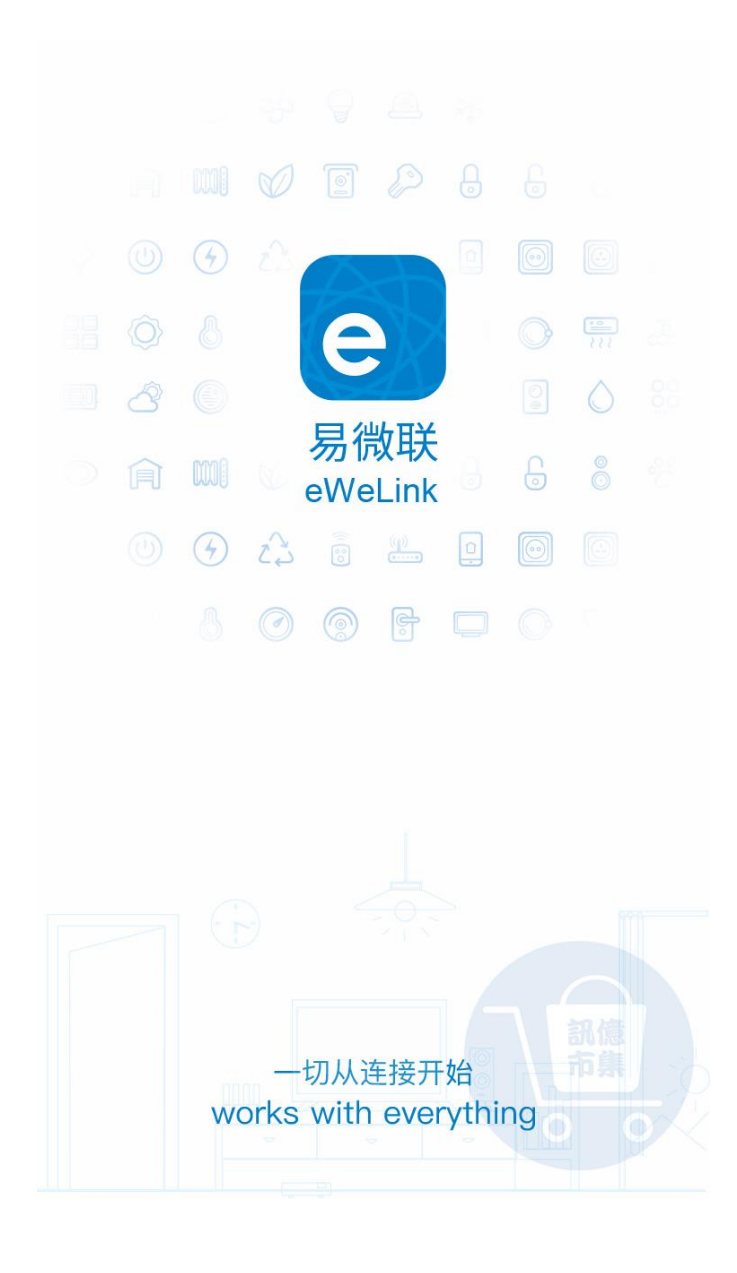

▶ 開啟『易微聯 APP』。

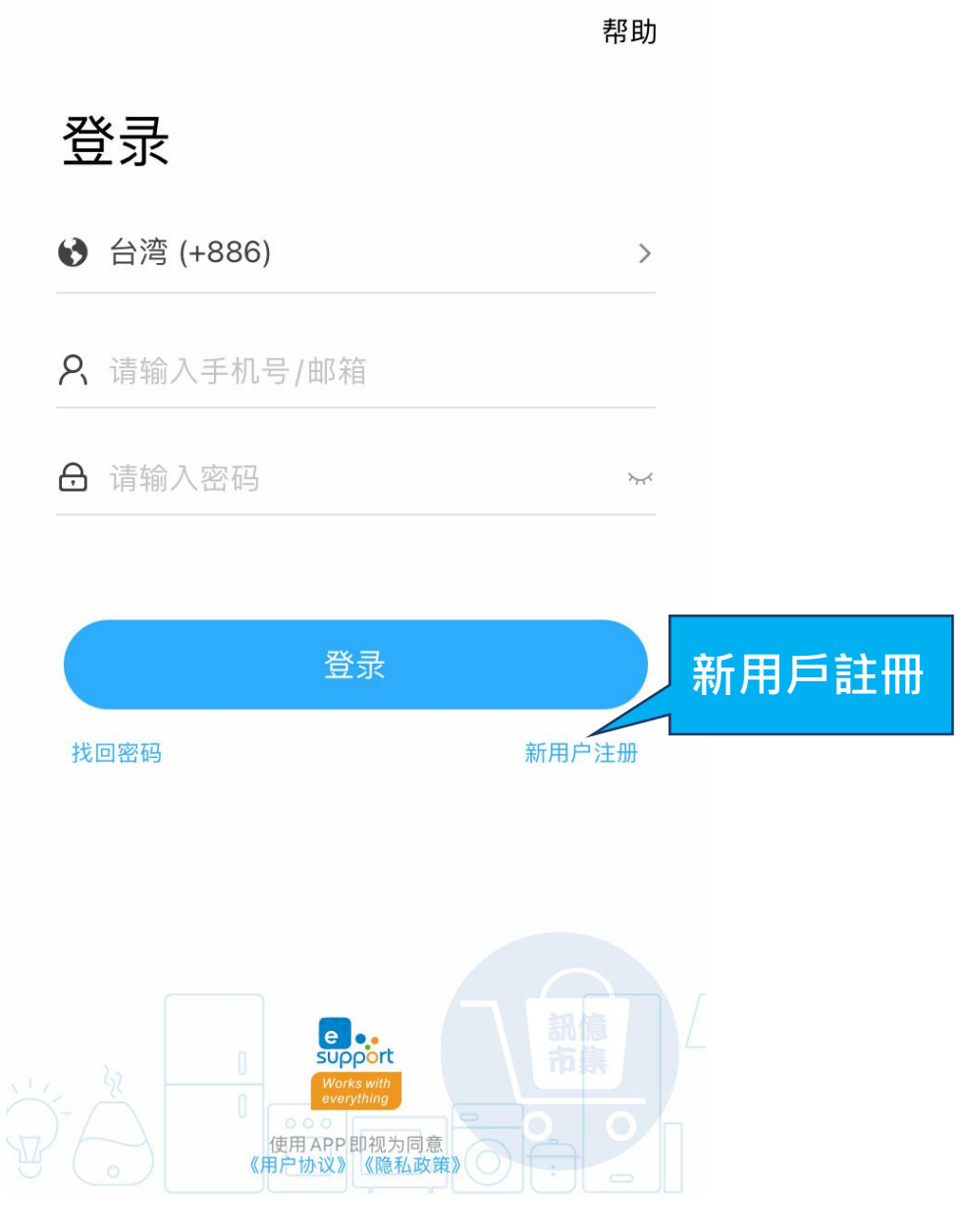

## 點擊『新用戶註冊』。

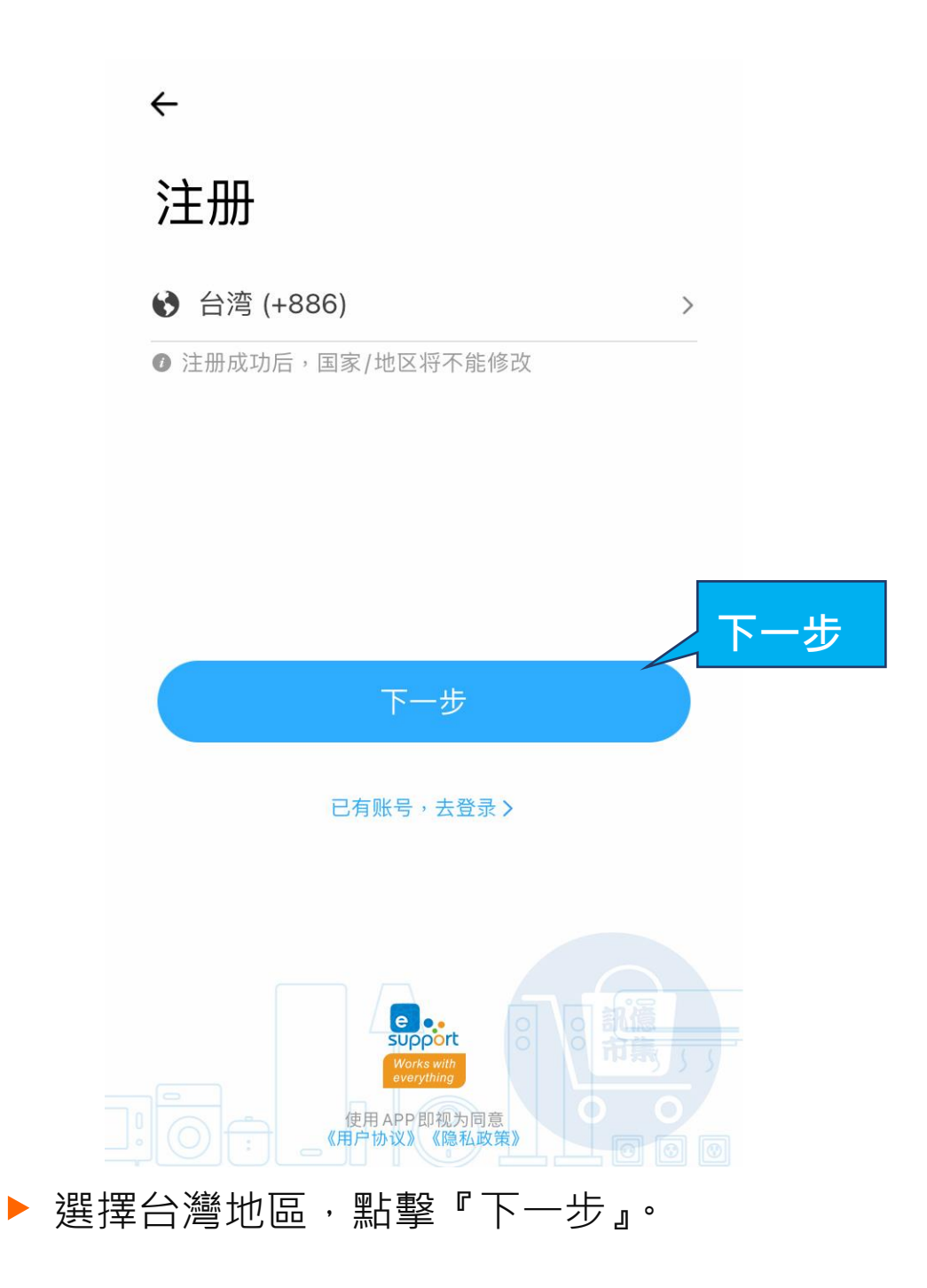

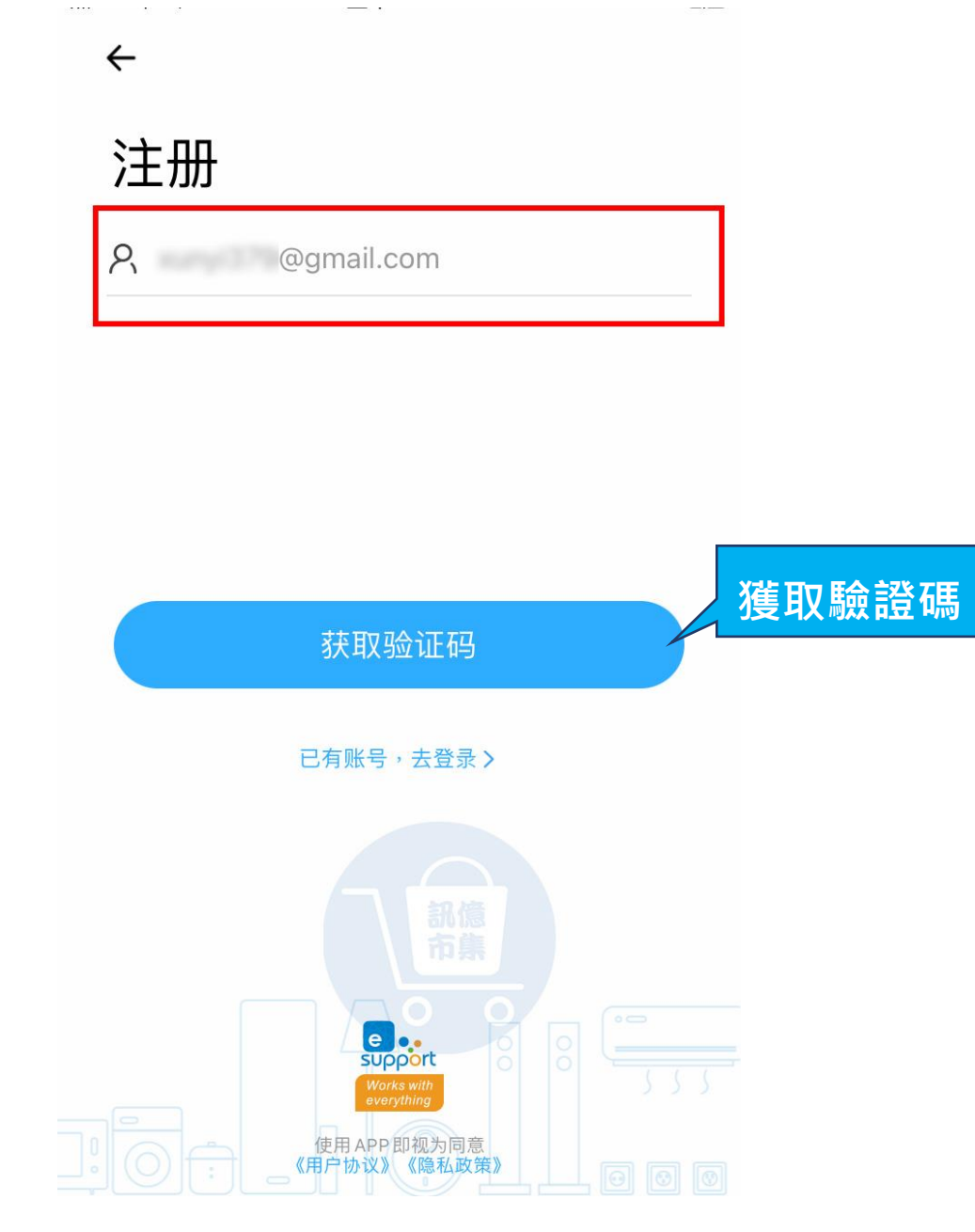

▶ 輸入信箱帳號,點擊『獲取驗證碼』。

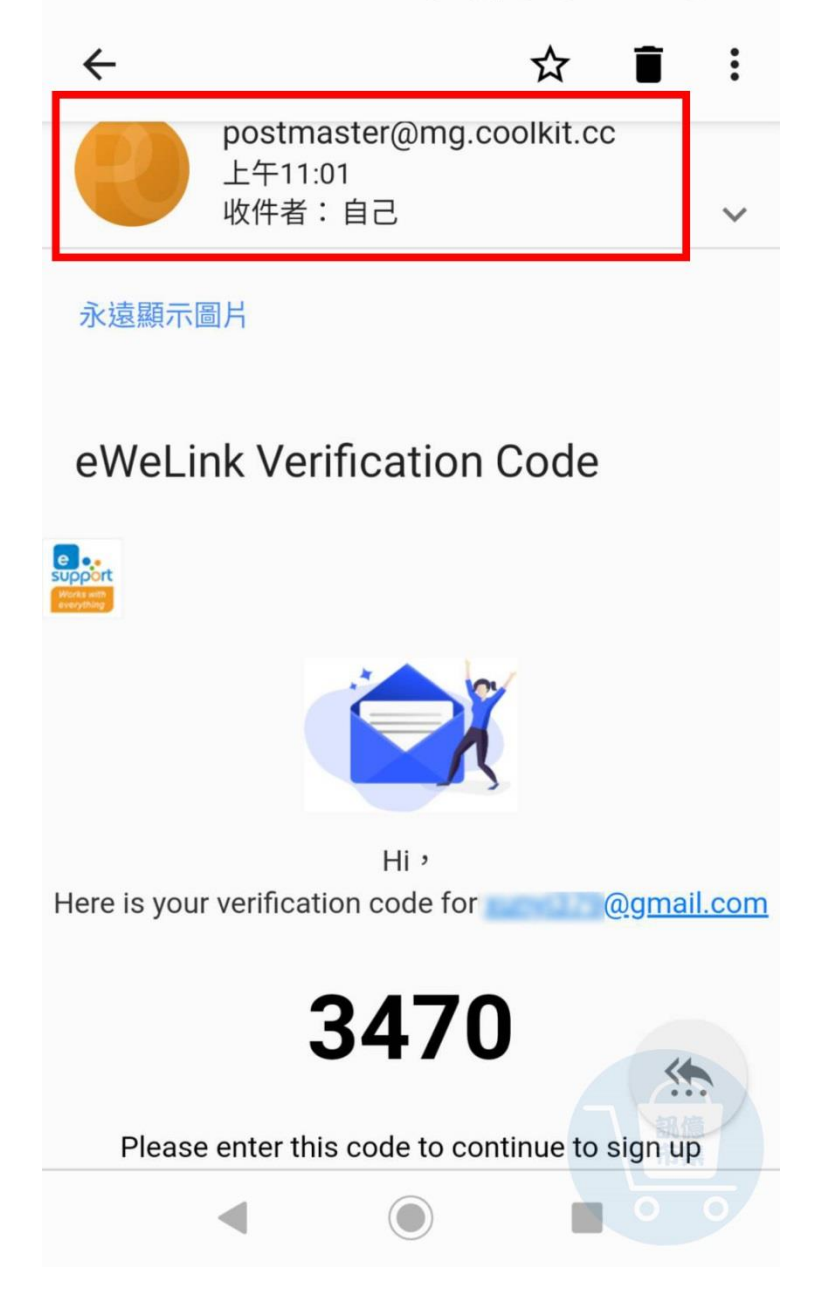

▶ 開啟信箱讀取驗證碼。

(注意別封鎖 該區郵件 查不到郵件 請到垃圾桶找)

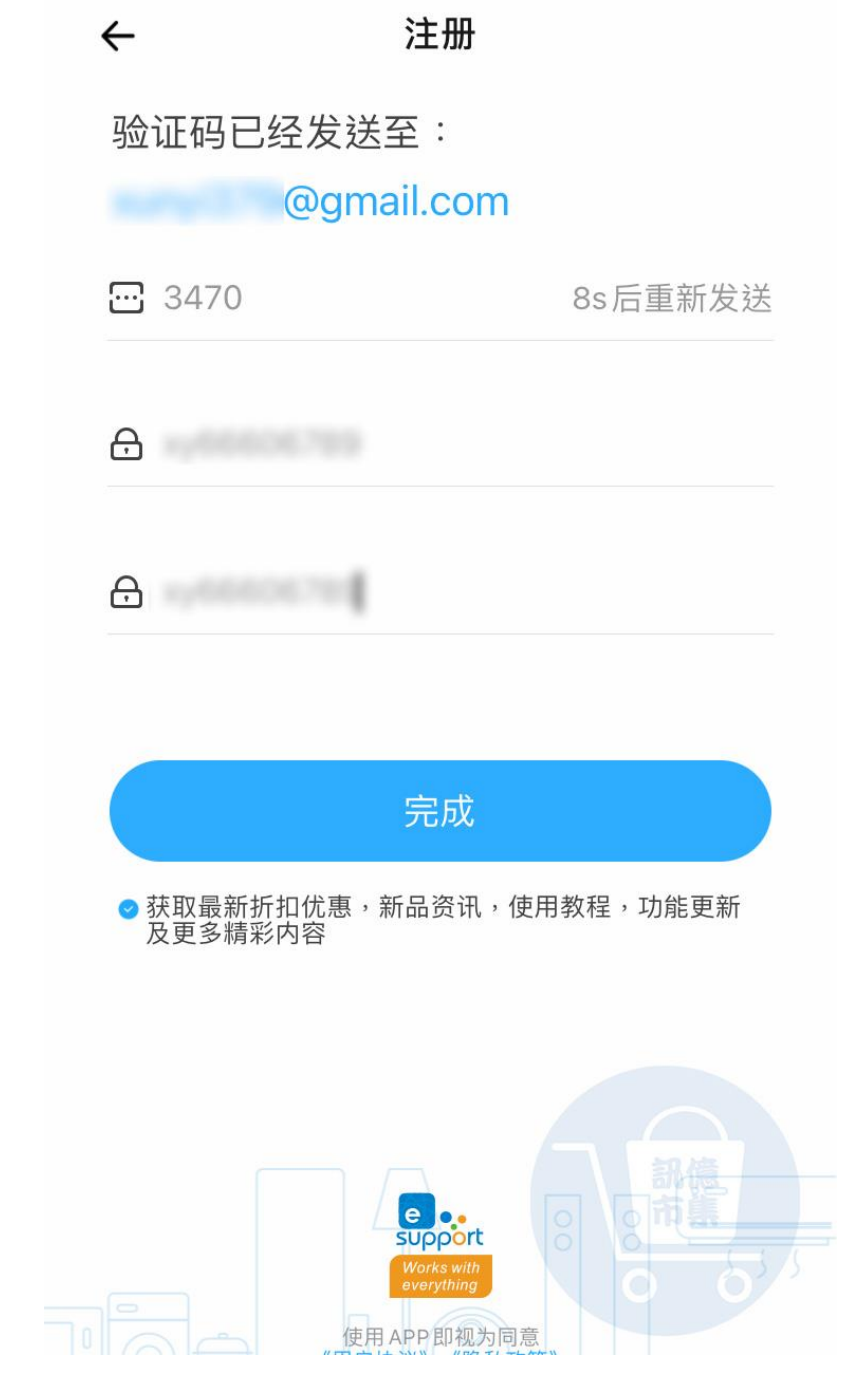

▶ 輸入驗證碼,再設置密碼。

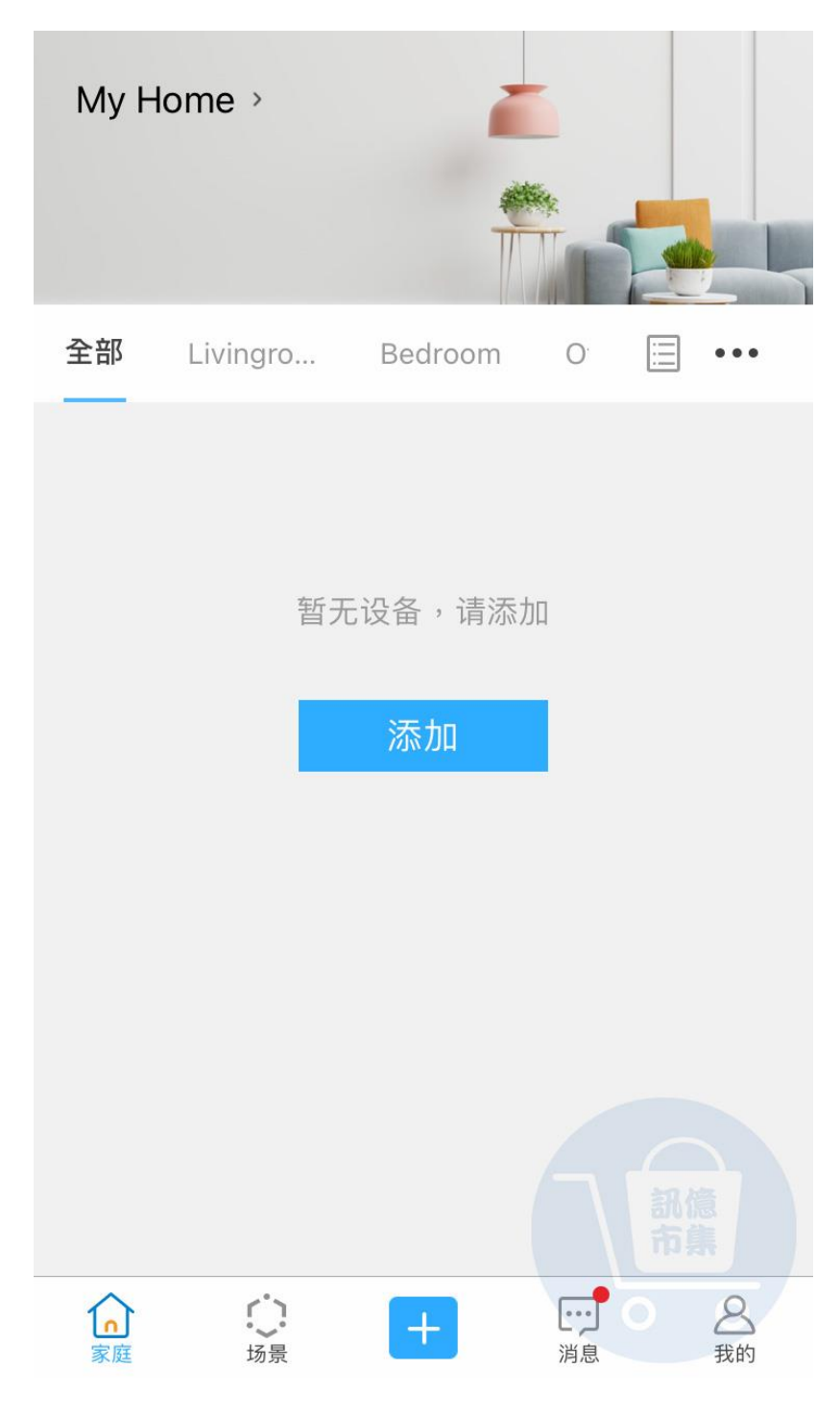

開始添加設備。

更多使用技巧:可以參考 YT 分享影片,記得(按讚)(訂閱)(開啟小鈴鐺) [https://www.youtube.com/playlist?list=PL\\_rAWCzYLn0l704dbBoG2dyZ\\_7Jg4Qknd](https://www.youtube.com/playlist?list=PL_rAWCzYLn0l704dbBoG2dyZ_7Jg4Qknd)